# **B MEDIASEAL**

# Decryptor Toolset Quick Start

**VERSION 6.0.0**

**Copyright 2023 - Fortium Technologies Ltd**

*Information contained in this document is subject to change without notice*

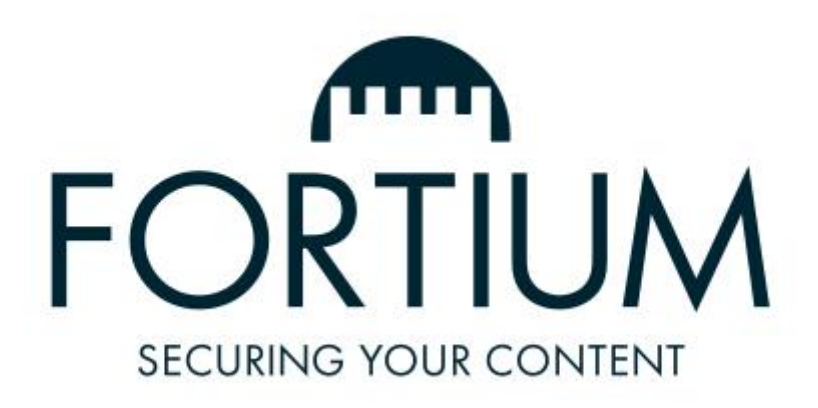

Fortium Technologies Ltd

www.fortiumtech.com

MEDIASEAL QUICK START GUIDE 6.0.0

# 1 CONTENTS

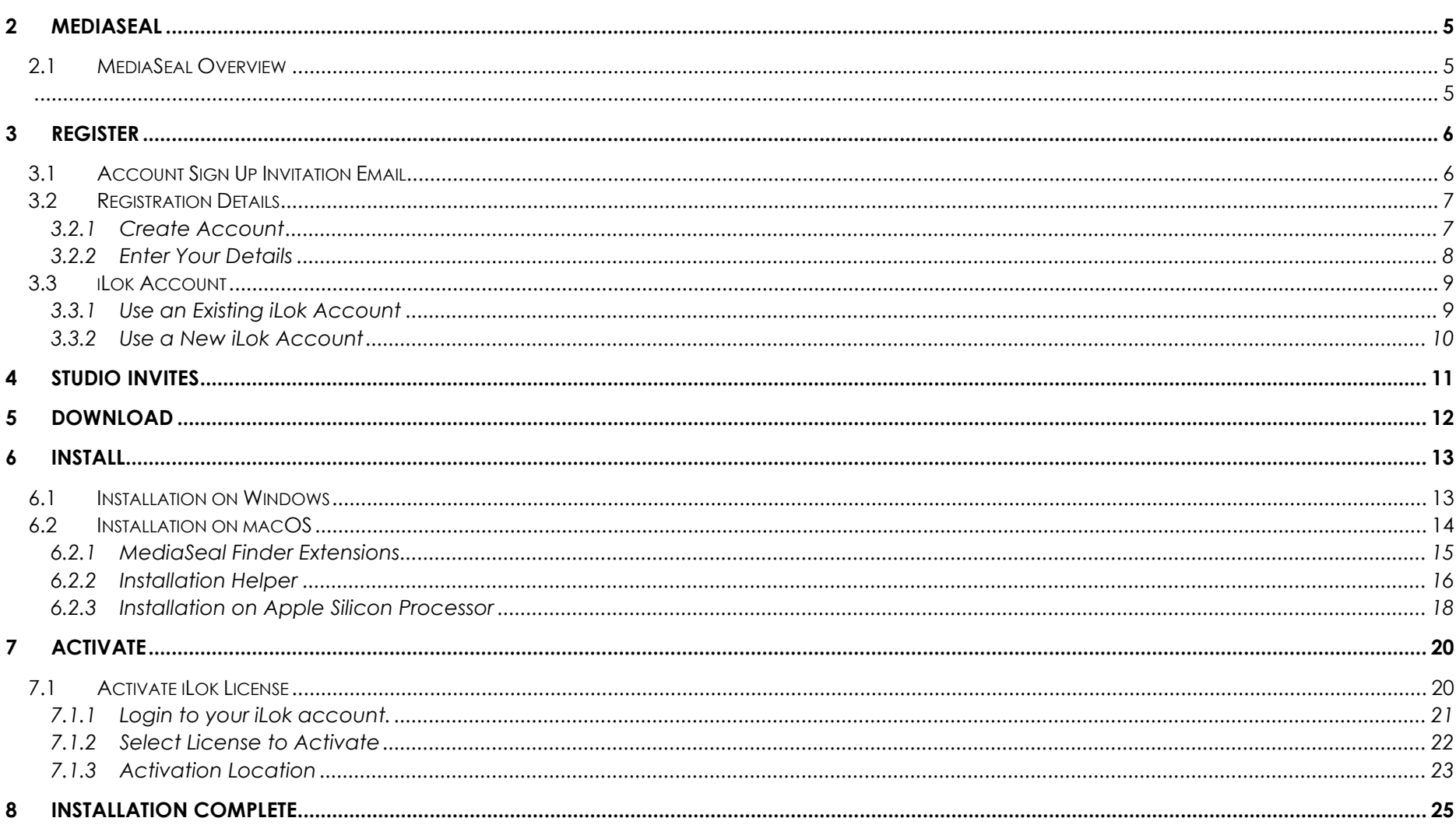

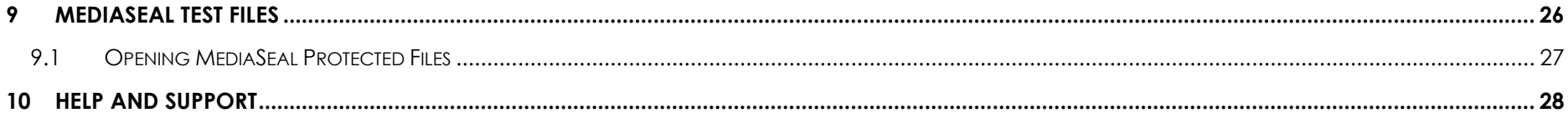

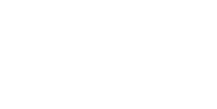

4

**MEDIASEAL QUICK START GUIDE 6.0.0** 

# <span id="page-4-0"></span>**2 MEDIASEAL**

# <span id="page-4-1"></span>**2.1 MEDIASEAL OVERVIEW**

<span id="page-4-2"></span>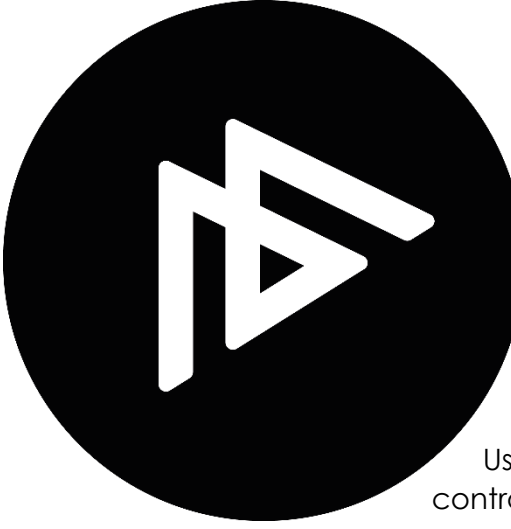

# MediaSeal

MediaSeal® is a robust, multi-layered content security platform that has been specifically designed for media editing environments.

MediaSeal has been designed to fit smoothly into collaborative workflows with the minimum amount of end user disruption.

Using a combination of sophisticated data encryption techniques and multi-layer access controls, MediaSeal® can protect sensitive content and provide comprehensive security auditing.

# <span id="page-5-0"></span>**3 REGISTER**

*contact the asset owner.*

## <span id="page-5-1"></span>**3.1 ACCOUNT SIGN UP INVITATION EMAIL**

• Click the link "**Register**" in the email you received.

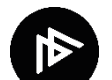

Go to the email invitation containing an individual registration link from **noreply@mediaseal.com.** Simply click on the link or paste into your browser to start the registration process.

*If you have not received an email invitation to register for a MediaSeal account, please* 

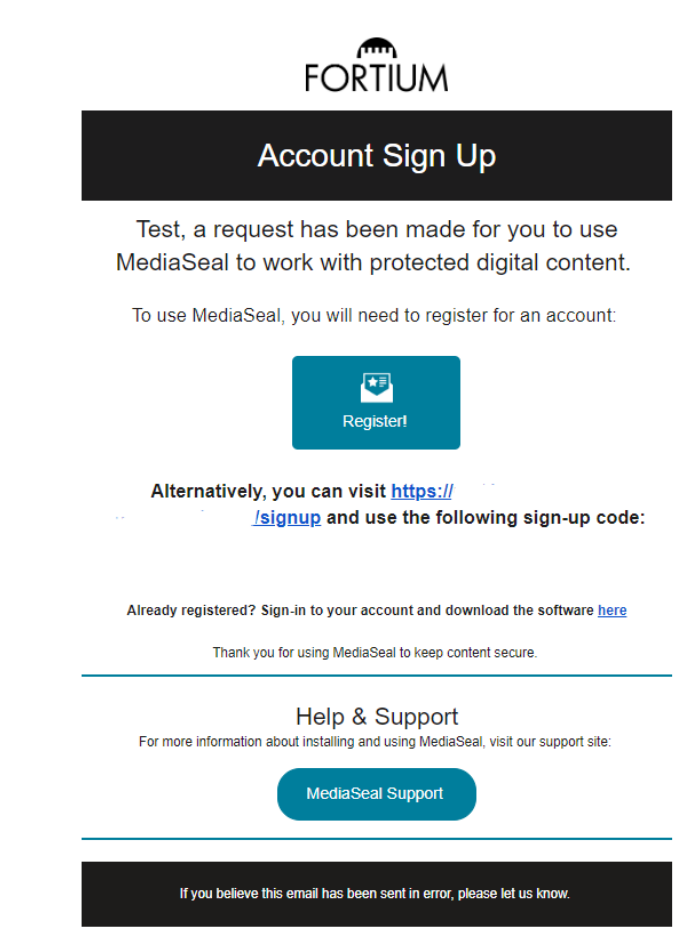

www.fortium.com

MEDIASEAL QUICK START GUIDE 6.0.0

#### <span id="page-6-0"></span>**3.2 REGISTRATION DETAILS**

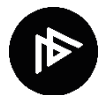

To create an account, simply enter your email address, sign-up code and create a new password. Once you click sign up, you will be asked to enter your details and select an iLok account in which to deposit your Decryptor license.

#### <span id="page-6-1"></span>**3.2.1 Create Account**

To create your account:

- Enter email address
- Enter password
- Click sign up

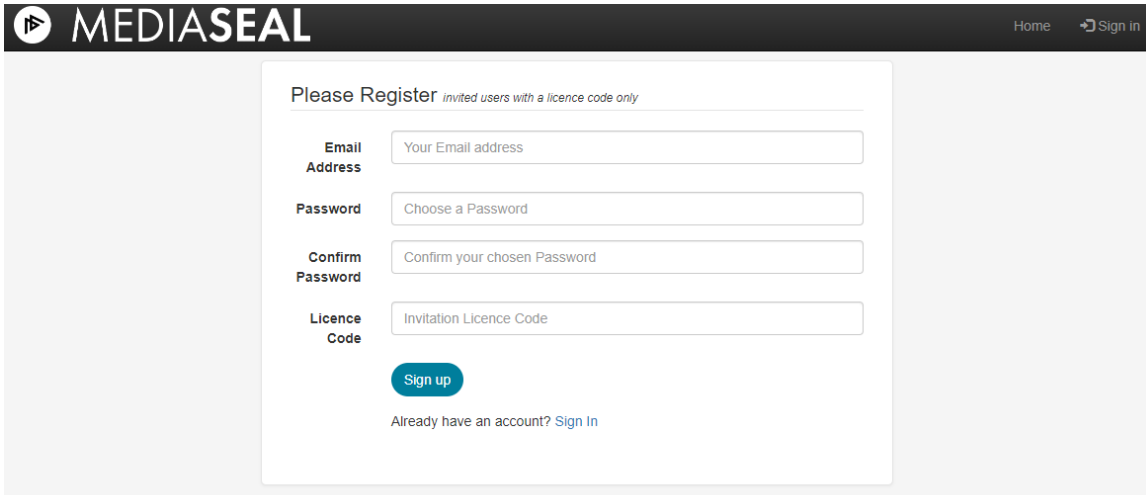

#### <span id="page-7-0"></span>**3.2.2 Enter Your Details**

#### Enter your details:

- Enter your Contact Number including international dialling code
- Enter your Company Name
- Enter your Company or Department Location
- Enter City
- Enter State
- Click Continue Registration

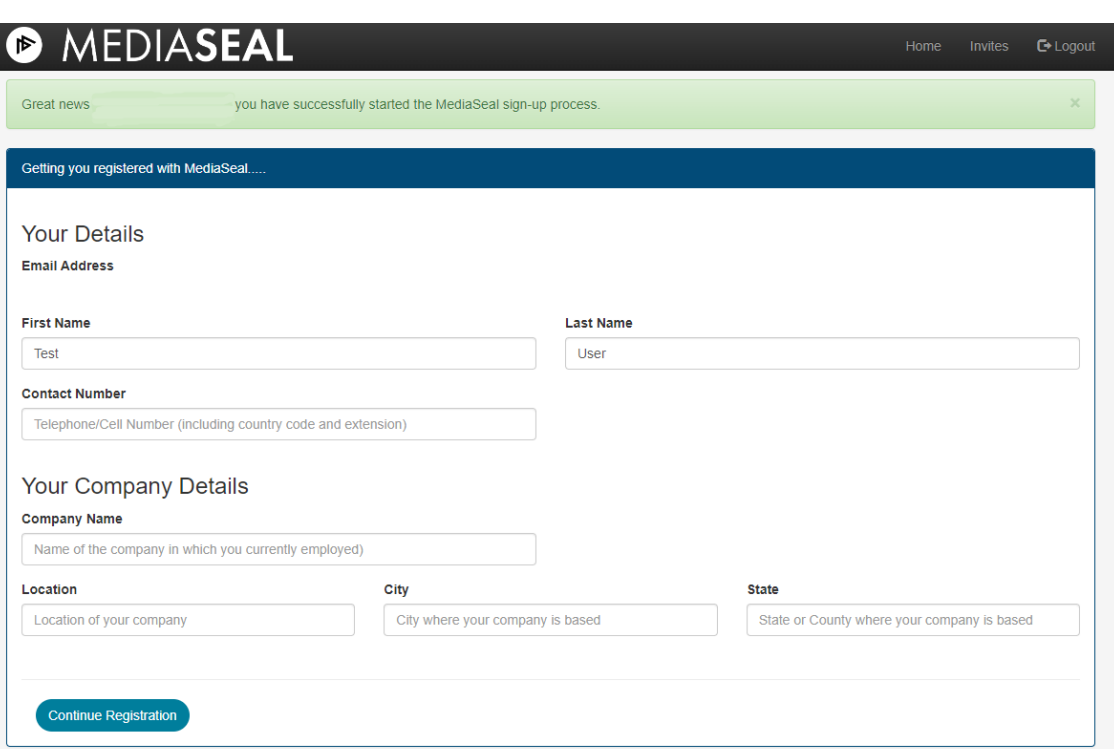

#### <span id="page-8-0"></span>**3.3 ILOK ACCOUNT**

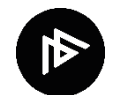

When you register with MediaSeal, you will also require an iLok account. You can you use an existing iLok account or create a new account. An iLok account is used by MediaSeal to hold the MediaSeal Decryptor client license.

#### <span id="page-8-1"></span>**3.3.1 Use an Existing iLok Account**

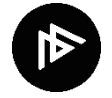

MediaSeal can use your existing iLok account to deposit a MediaSeal Decryptor license to your account.

To use an existing iLok account:

• Enter your iLok Account Name

• Click Continue Registration

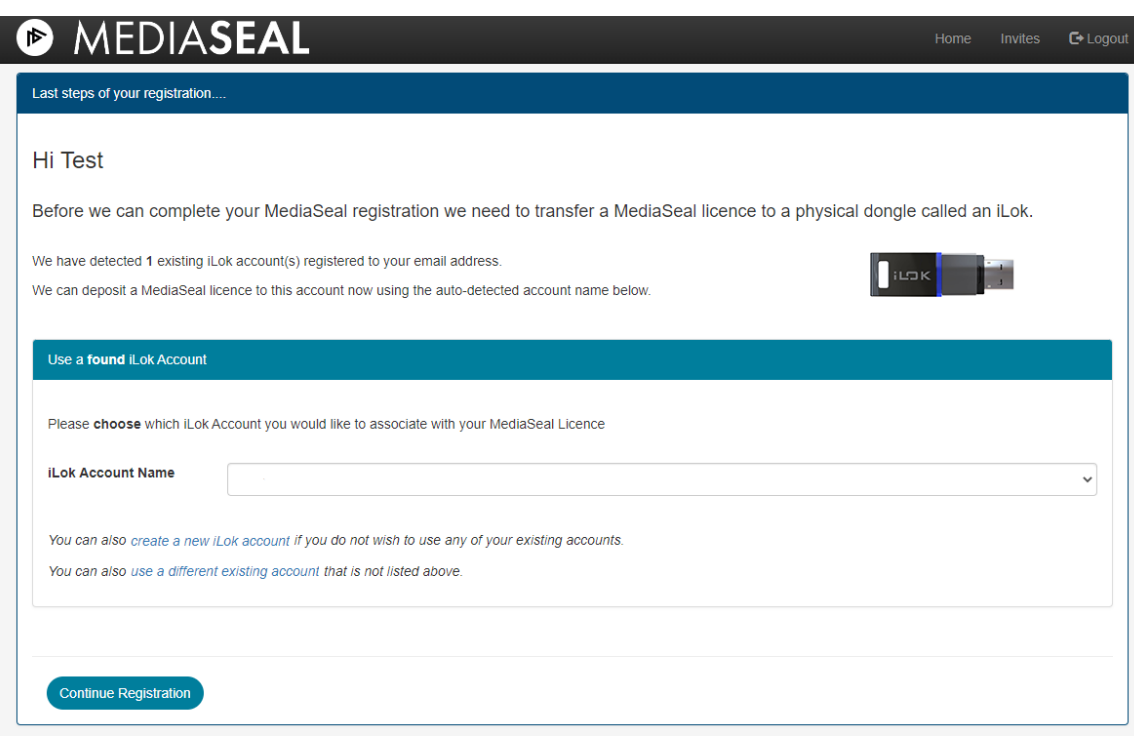

MEDIASEAL QUICK START GUIDE 6.0.0 https:[//mediaseal.fortiumtech.com](https://mediaseal.fortiumtech.com/)

#### <span id="page-9-0"></span>**3.3.2 Use a New iLok Account**

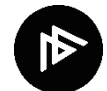

MediaSeal can help you create a new iLok account and deposit a new MediaSeal Decryptor license to your account.

To create a new il ok account

- Click create a new iLok account
- Choose an iLok Account Name
- Enter a Password
- Enter Password Confirmation
- Click Continue Registration

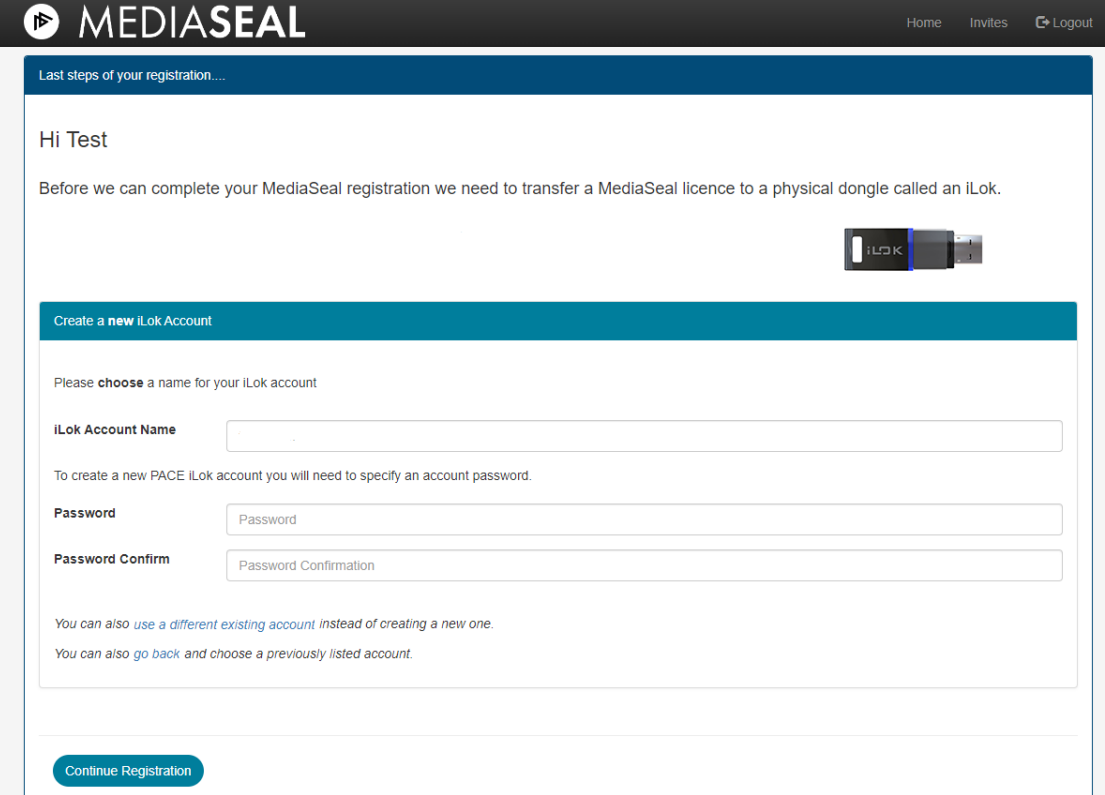

# <span id="page-10-0"></span>**4 STUDIO INVITES**

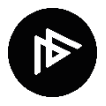

Some MediaSeal customers are unable to encrypt content for you until you accept the invitation to join their MediaSeal Server. To allow them to add your MediaSeal user to their studio server and encrypt content for you, you must accept the invitation.

#### To accept or reject the invite

- Click on the **invites** tab
- Click Accept or Reject

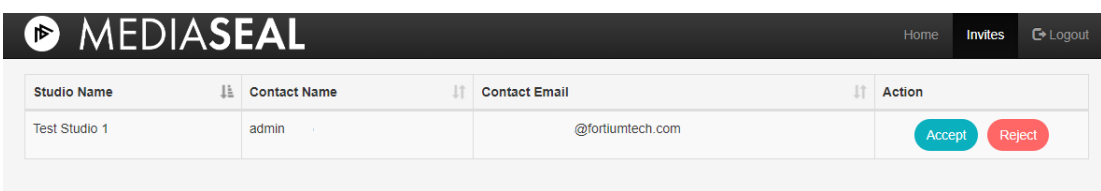

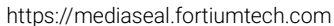

# <span id="page-11-0"></span>**5 DOWNLOAD**

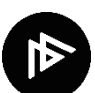

After successfully registering on the portal you will be able to download the MediaSeal Decryptor Client software.

• **Download** the software from the Software section that corresponds with your Operating System (OS).

• *If the software section is not visible, please contact MediaSeal Support to activate.*

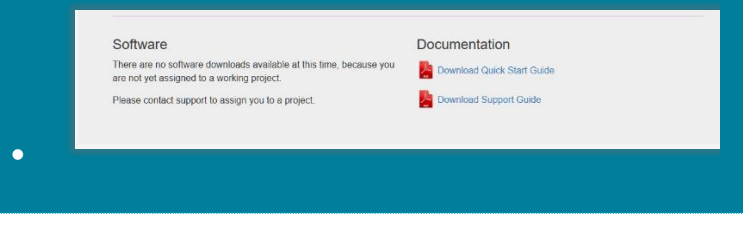

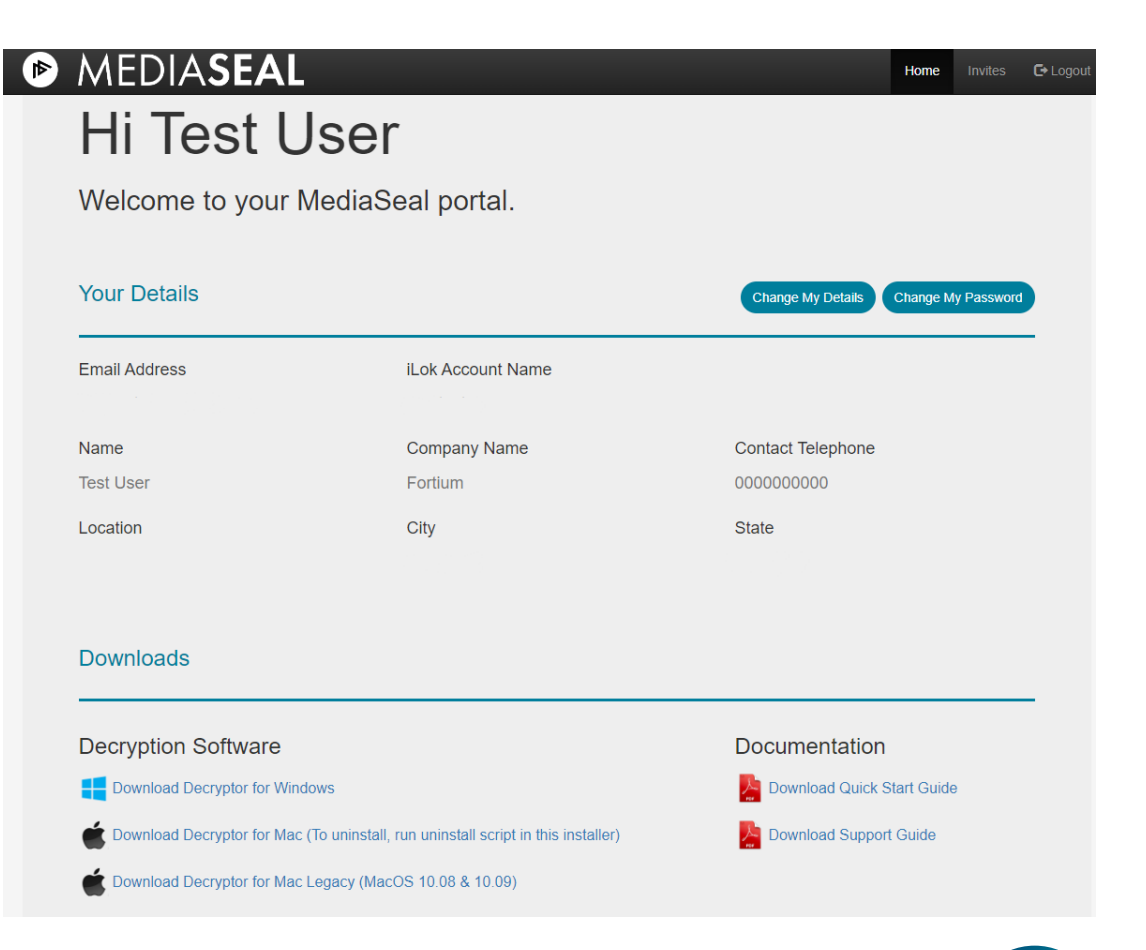

# <span id="page-12-0"></span>**6 INSTALL**

# <span id="page-12-1"></span>**6.1 INSTALLATION ON WINDOWS**

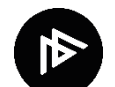

To install MediaSeal Decryptor Client Toolset for Windows, please ensure that you have closed any open applications and saved all your files. MediaSeal Decryptor Client Toolset will require you to restart your machine once the installation is completed.

- Open or extract the contents of the compressed file **MediaSealDecryptorx.x.xWin.zip**
- Locate and launch

**MediaSealDecryptorToolset.exe** and follow the on-screen instructions.

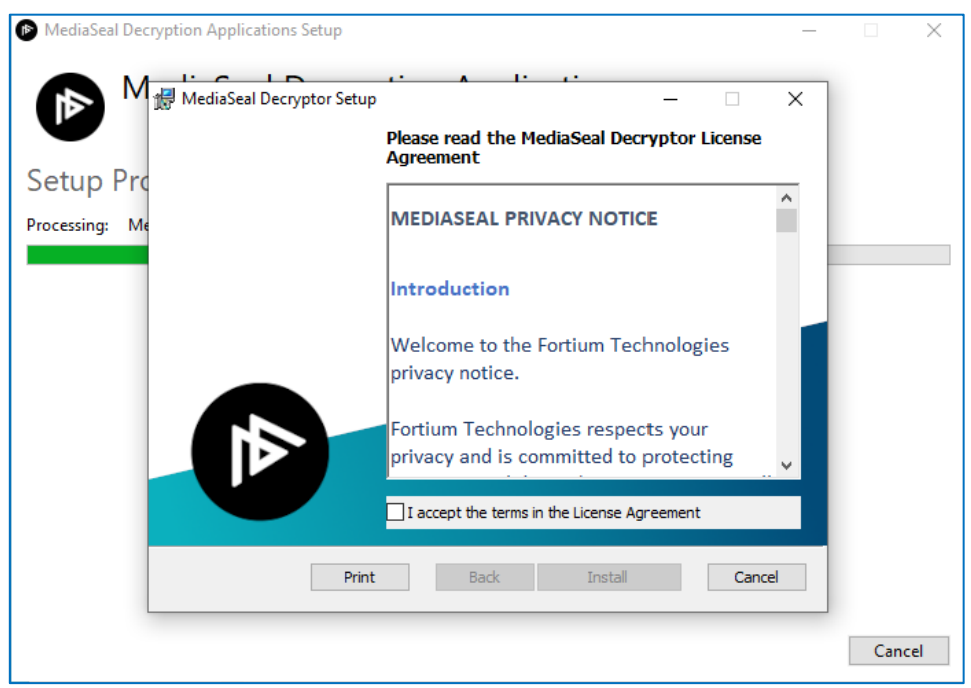

*MediaSeal Decryptor Client will require you to restart.*

*Please save and close any open files before proceeding.*

MEDIASEAL QUICK START GUIDE 6.0.0 https:[//mediaseal.fortiumtech.com](https://mediaseal.fortiumtech.com/)

### <span id="page-13-0"></span>**6.2 INSTALLATION ON MACOS**

To install MediaSeal Decryptor Client Toolset for macOS, please ensure that you have closed any open applications and saved all your files. MediaSeal Decryptor Client Toolset will require you to restart the machine once the installation is completed.

To install MediaSeal Decryptor toolset:

- Open or extract the contents of the file MediaSealDecryptorx.x.xOSX.zip
- Locate and launch MediaSealDecryptor.dmg and follow the on-screen instructions.

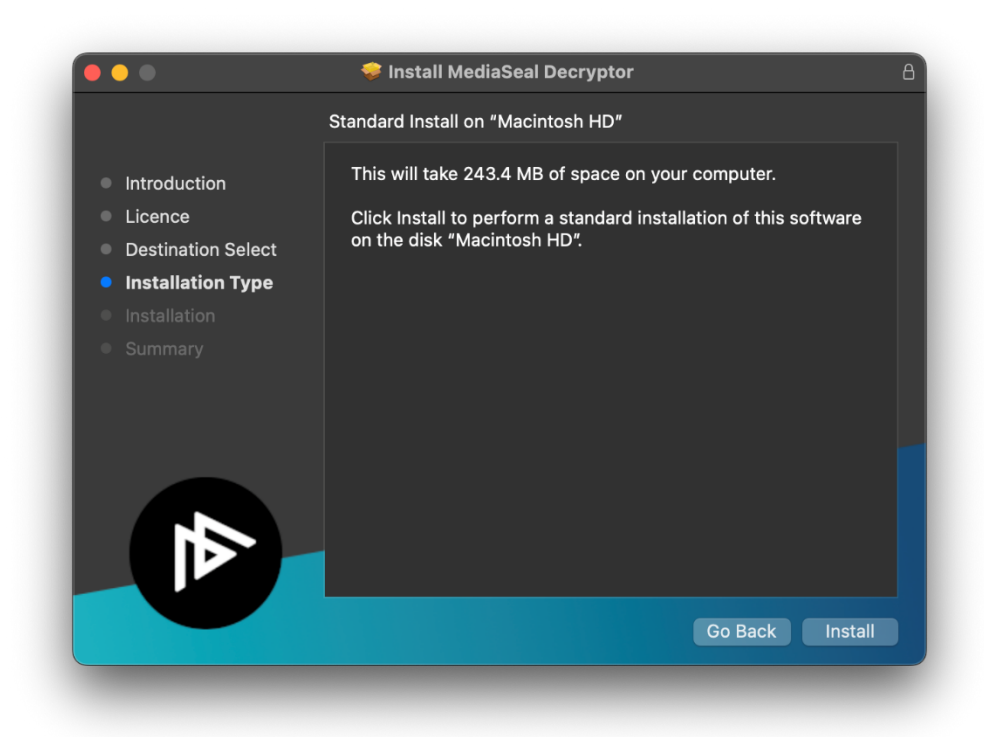

*MediaSeal Decryptor Client will require you to restart.*

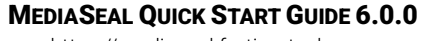

#### <span id="page-14-0"></span>**6.2.1 MediaSeal Finder Extensions**

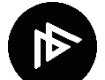

The MediaSeal Finder Extensions features used by MediaSeal includes graphical overlays for certain MediaSeal file types. During the installation process, the installer will provide the opportunity to provide MediaSeal access to the "Extensions" feature on your computer.

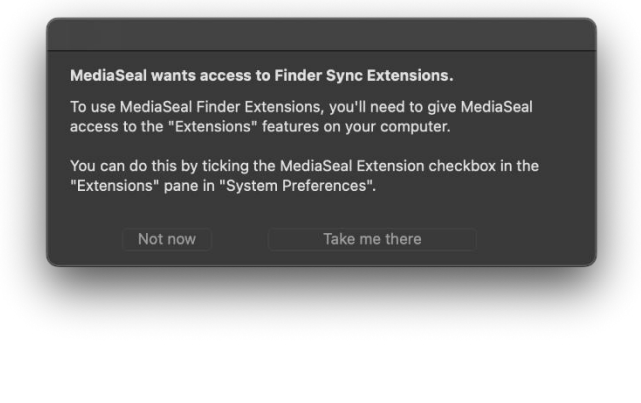

To configure the extensions:

- Click Take me there
- Tick **Finder Extensions** under MediaSeal **Extensions**

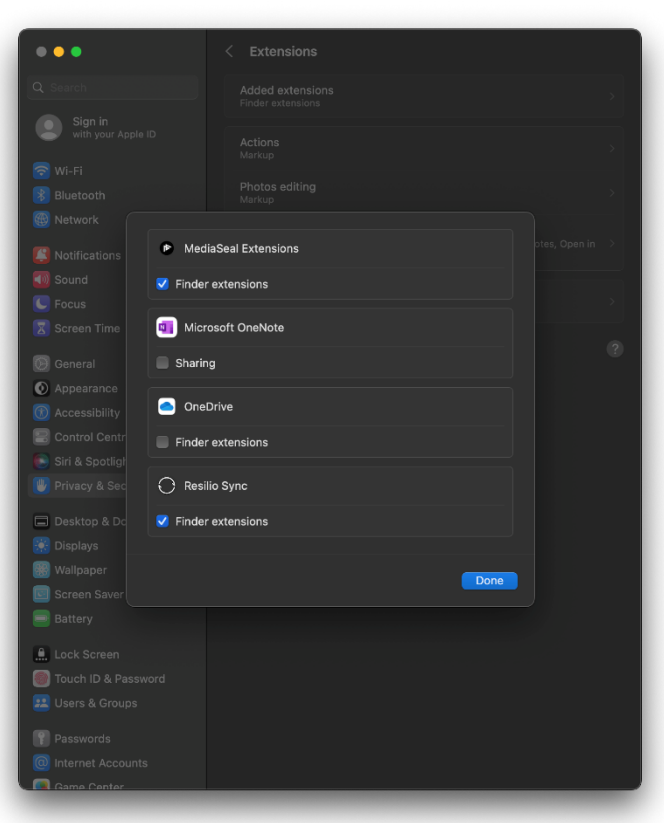

#### <span id="page-15-0"></span>**6.2.2 Installation Helper**

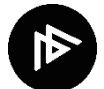

As part of macOS additional security and safeguard measures, your system may require you to approve the MediaSeal software installation. MediaSeal provides an Installation Helper for this process.

To approve the installation:

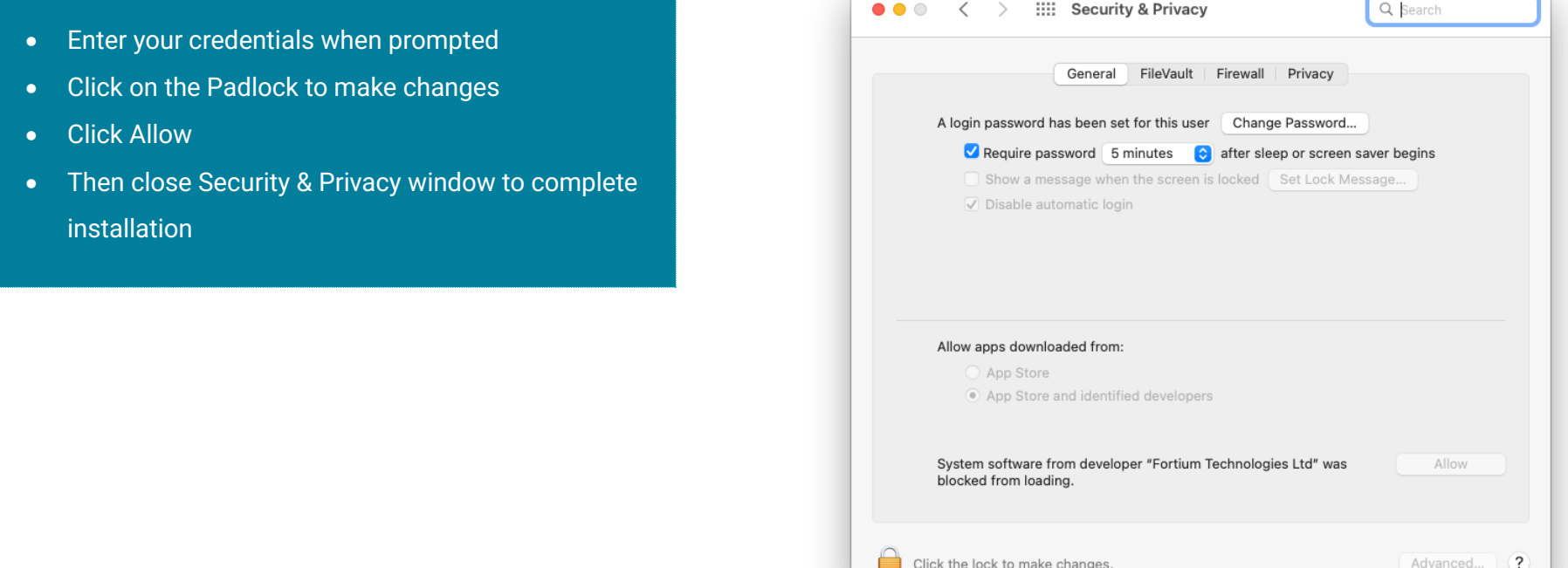

Once the software has been installed, you will need to restart to complete the installation process.

Please note you will have to enable System Kernel Extensions if this has not been executed previously. For information relating to Kernel Extension set up please see section below "6.2.3 Installation on Apple Silicon Processor"

• Click **restart** to restart your computer.

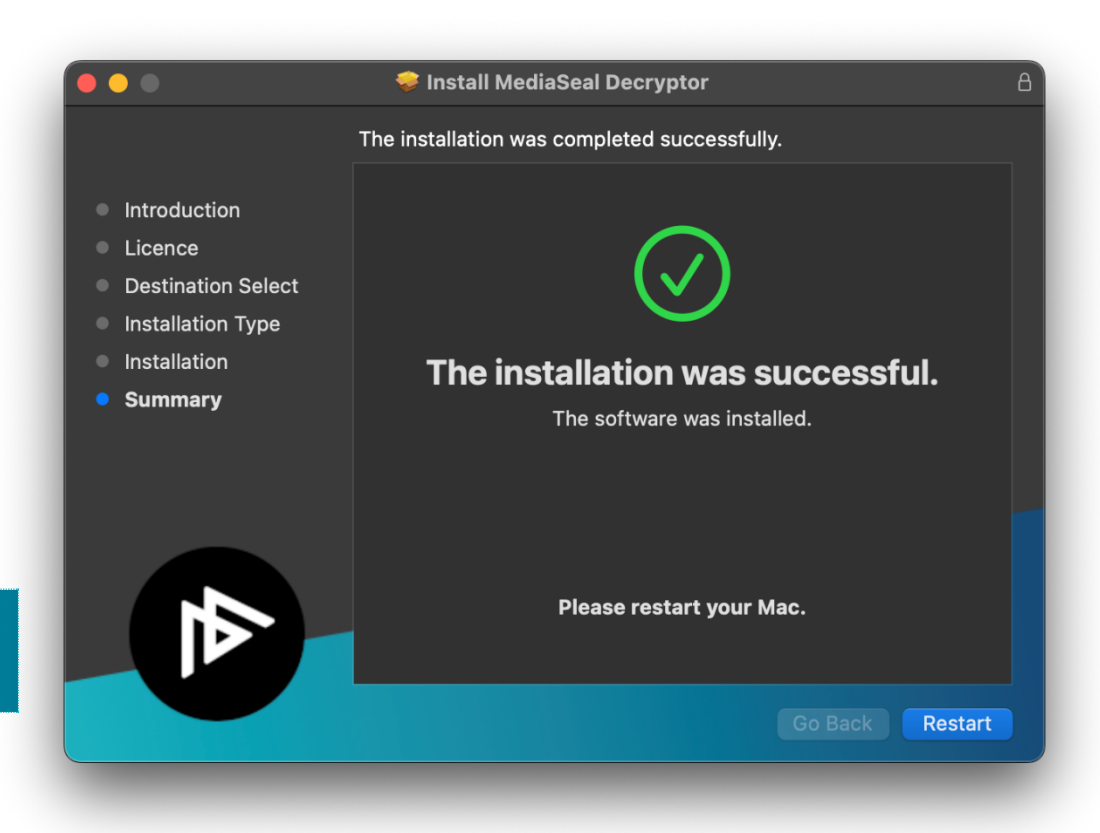

#### MEDIASEAL QUICK START GUIDE 6.0.0

#### <span id="page-17-0"></span>**6.2.3 Installation on Apple Silicon Processor**

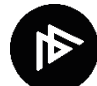

After installation of MediaSeal Decryptor you may have to enable system kernel extensions on M1 Mac.

To approve the installation:

- Click **Open Security Preferences**
- Click on the **Padlock** to make changes
- Click **Enable System Extensions - Allow**
- If this option is not available, you will be required to **enable system kernel extensions.**

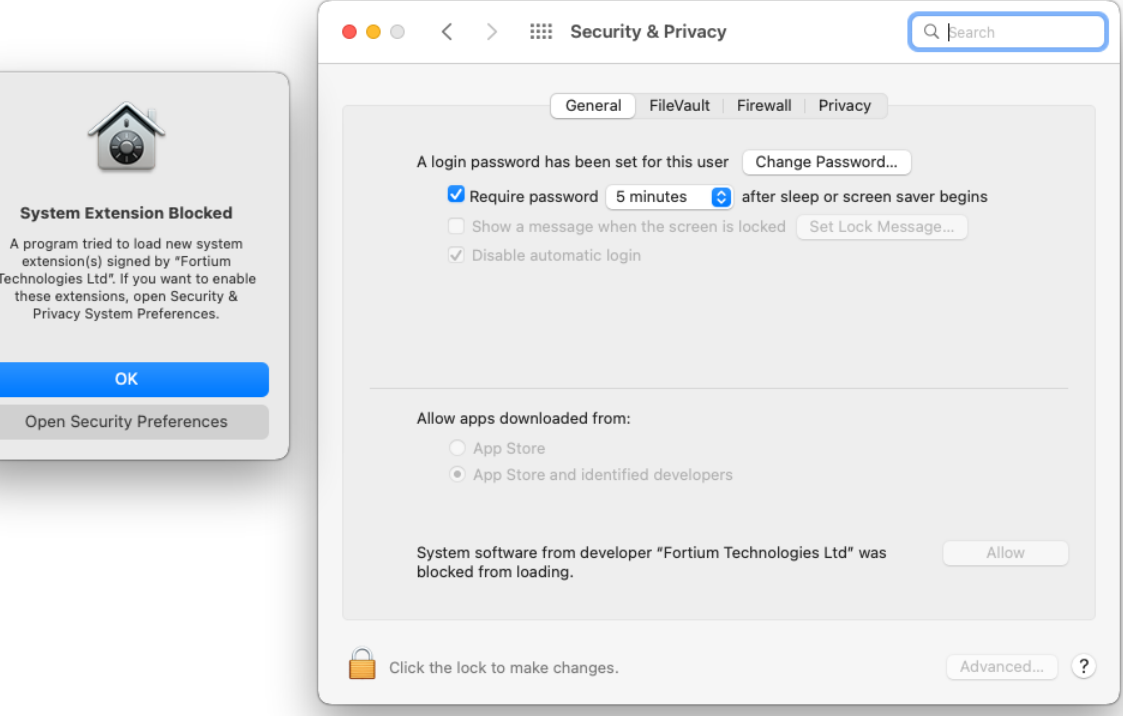

- Shut down your Mac device.
- Press and hold the **touch ID button** for 5 seconds.
- Mac will boot up showing "Loading up startup options"
- Click **Options** then click continue
- Select Startup Security Utility from menu.
- Click startup disk and click Security Policy
- Choose Reduced Security, check Allow user management of kernel extensions…

Recovery File Edit Utilities Window **Startup Security Utility Terminal** Share Disk...

Reduced Security

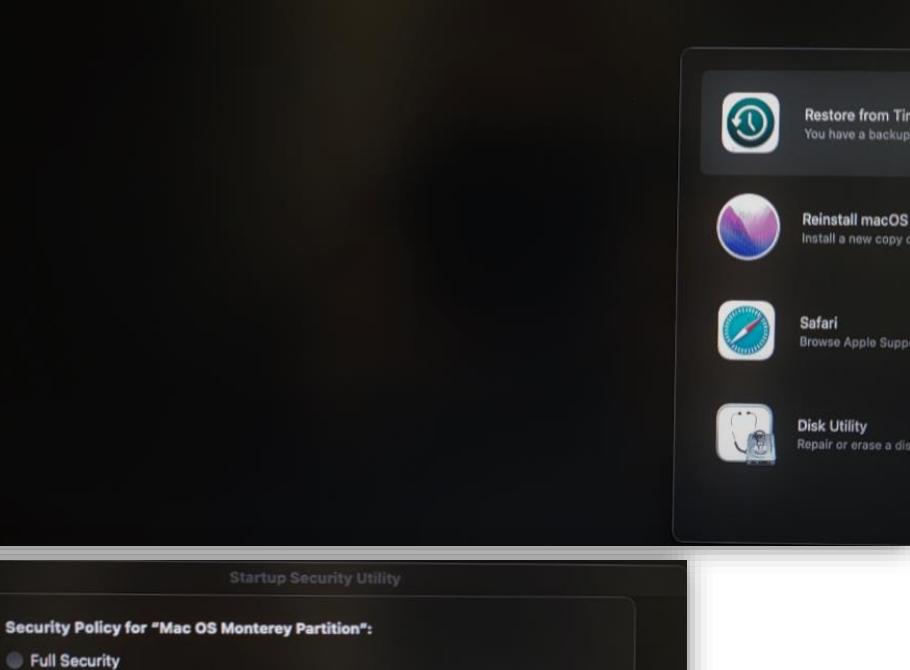

Cancel OK

Ensures that only your current OS, or signed operating system software currently trusted by<br>Apple, can run. This mode requires a network connection at software installation time.

Allows any version of signed operating system software ever trusted by Apple to run. M Allow user management of kernel extensions from identified developers M Allow remote management of kernel extensions and automatic software updates

- **Restart** the computer and finish installation.
	-

MEDIASEAL QUICK START GUIDE 6.0.0 https:[//mediaseal.fortiumtech.com](https://mediaseal.fortiumtech.com/)

Continue

# <span id="page-19-0"></span>**7 ACTIVATE**

# <span id="page-19-1"></span>**7.1 ACTIVATE ILOK LICENSE**

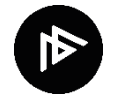

On first reboot, MediaSeal Decryptor Client will request you to activate your iLok license.

To activate your iLok License:

• Click **Activate**

If the window does not appear, please follow the instructions below.

- Click the **Decryptor Client Tray icon**
- Click **Accounts**
- Click **Activate iLok license**

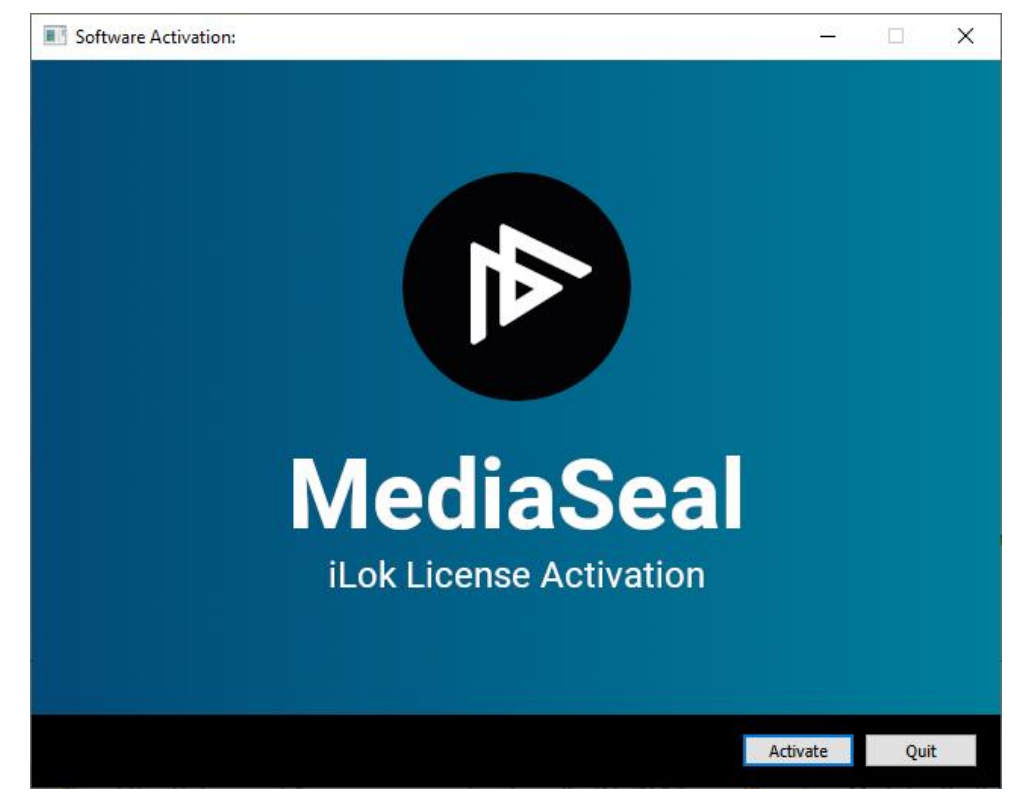

#### <span id="page-20-0"></span>**7.1.1 Login to your iLok account.**

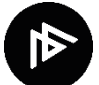

To activate your Decryptor license located in your iLok account, please enter your iLok account credentials.

To enter your iLok account details:

- Enter your **User ID**
- Enter your **Password**
- Click **Next**

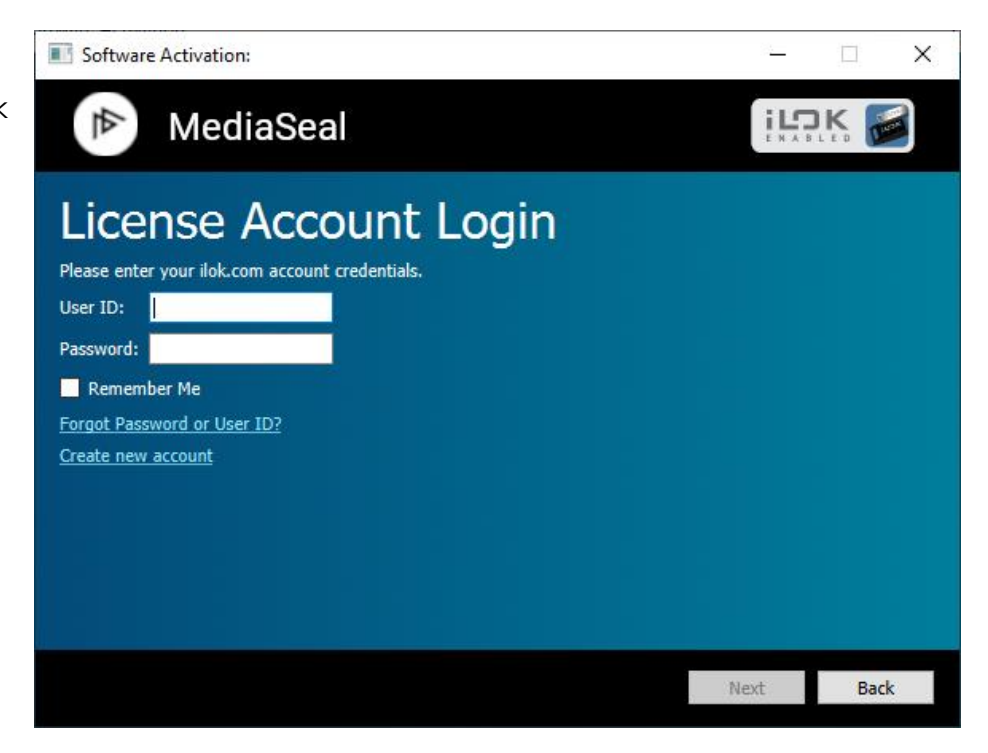

*If you have forgotten your iLok account credentials, Click Forgot Password or User ID? Or navigate to*

#### *[https://www.ilok.com/#!recover](https://www.ilok.com/%23!recover)*

#### <span id="page-21-0"></span>**7.1.2 Select License to Activate**

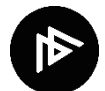

Once you have successfully entered your iLok credentials, a screen will display the licenses available to activate.

To select the Decryptor license:

- Click on **MediaSeal Decryptor License**
- Click **Next**

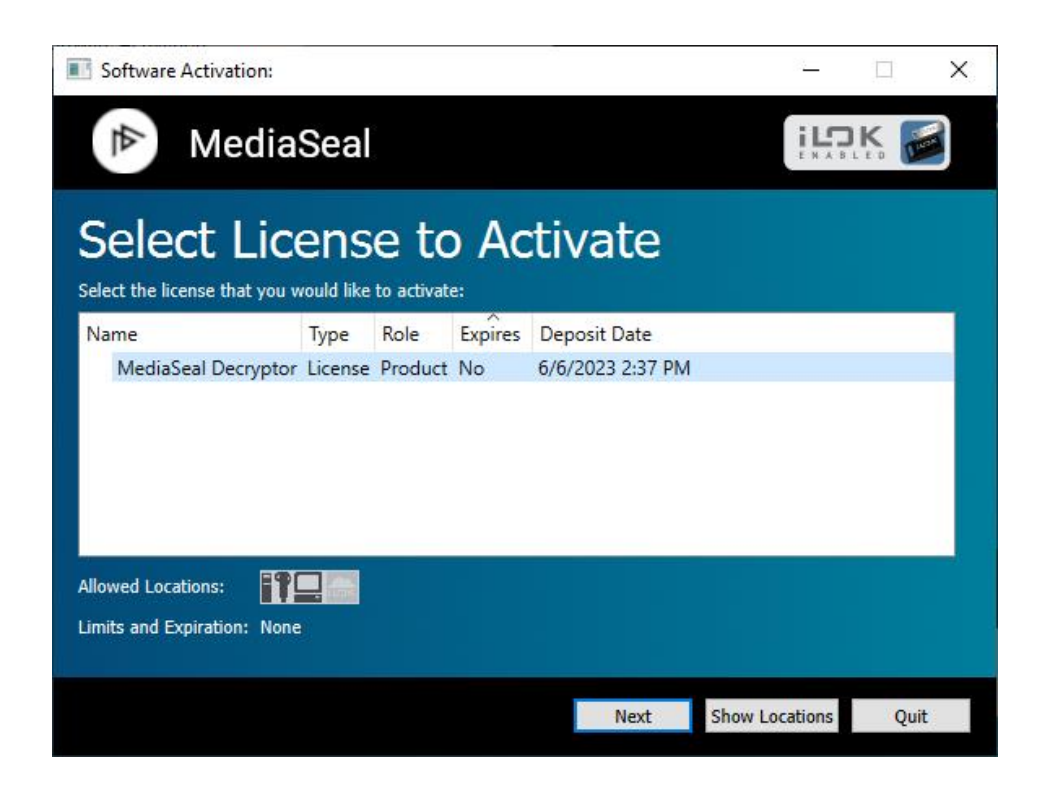

#### <span id="page-22-0"></span>**7.1.3 Activation Location**

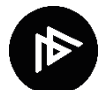

You can allocate your MediaSeal Decryptor Client license to either a physical iLok or a computer.

#### To select a location:

- Select Your **Computer** or your **iLok**
- Click **Next**

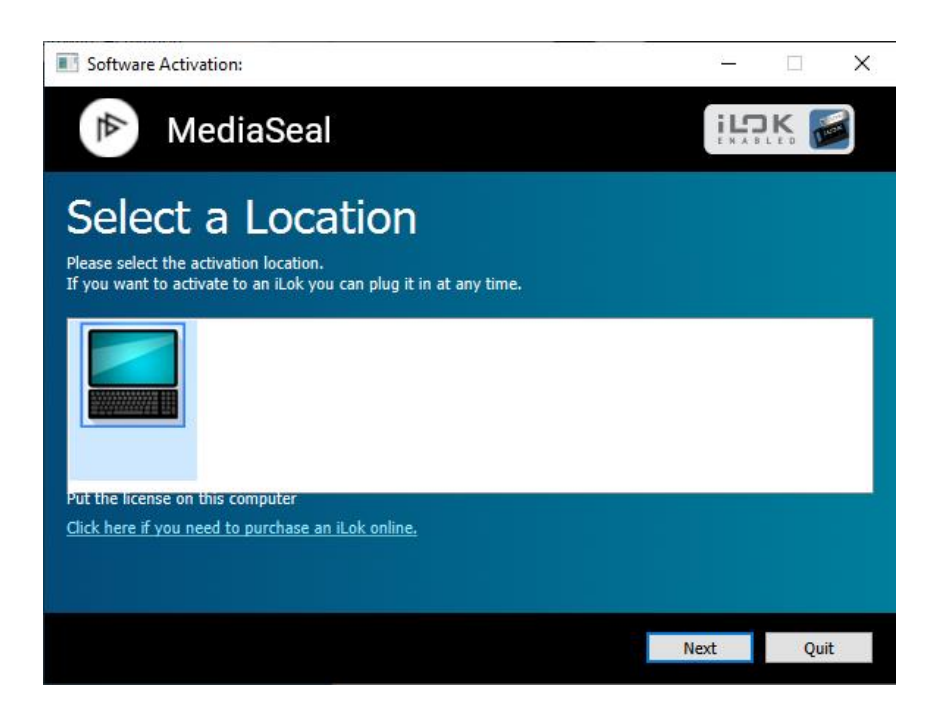

#### **7.1.3.1 Allocate License to Physical iLok**

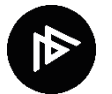

Allocating the MediaSeal Decryptor Client license to a physical iLok enables you to access protected content on multiple computers where MediaSeal Decryptor Client is installed.

#### **7.1.3.2 Allocate License to Computer**

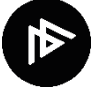

Allocating the MediaSeal Decryptor Client license to a specific computer restricts accessing content to that specific computer. It should be used only if you do not have a physical iLok.

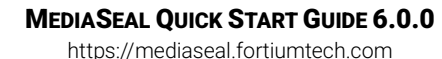

# <span id="page-24-0"></span>**8 INSTALLATION COMPLETE**

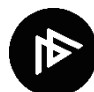

#### **Congratulations - The installation of MediaSeal Decryptor Toolset is now complete!**

The MediaSeal Decryptor tray icon will turn from **grey** to **black** to indicate the MediaSeal Decryptor Client has found a MediaSeal license. You should now be able open MediaSeal protected files.

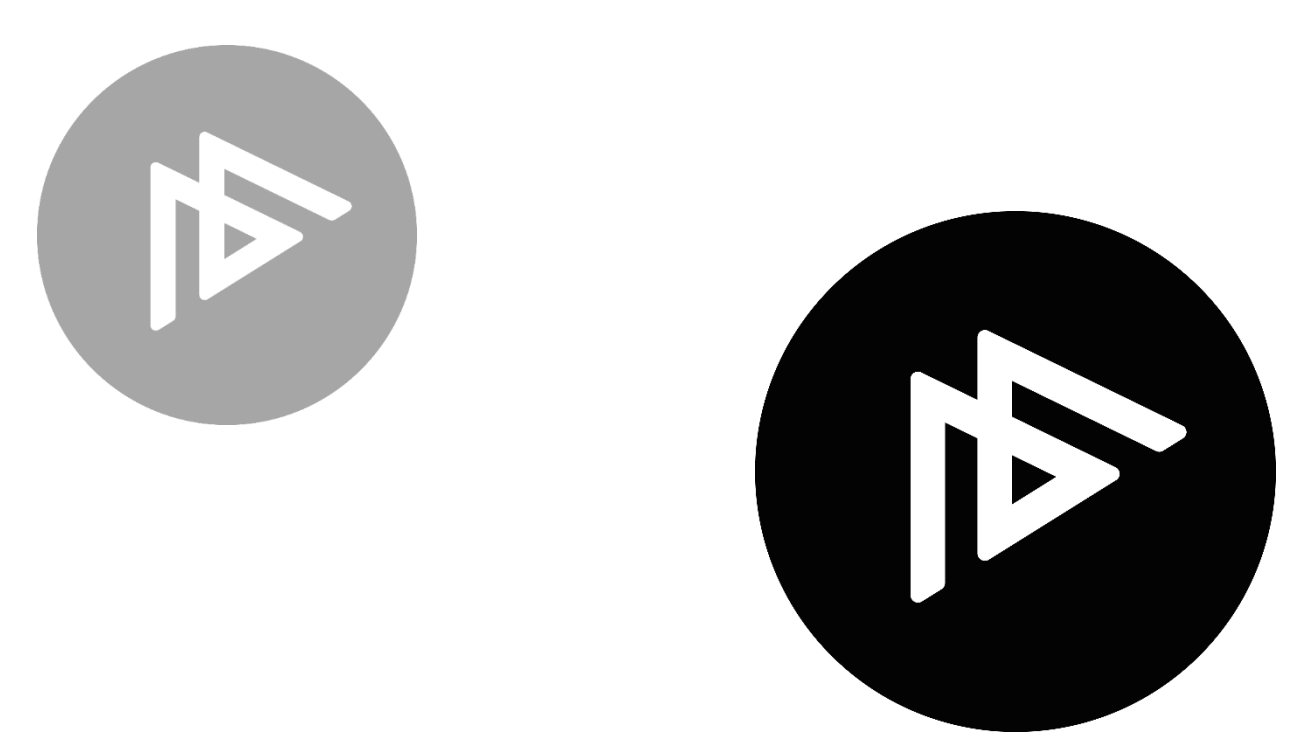

# <span id="page-25-0"></span>**9 MEDIASEAL TEST FILES**

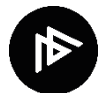

As part of the MediaSeal setup process you may have received a MediaSeal Test File. These are useful to verify that your MediaSeal Decryptor Client Toolset is setup and configured correctly.

#### **To open the test file, you will need the following:**

- A computer with MediaSeal Decryptor Client installed
- Your physical iLok allocated with your MediaSeal license, alternatively a machine-based license which has been allocated to the computer with your MediaSeal license.
- The Test File received from [support@mediaseal.com.](mailto:support@mediaseal.com)
- The password for the test file (included on the email).
- An approved MediaSeal application installed on your computer (VLC or QuickTime are recommended for testing)
- The approved application will require the codecs installed to decode H264 MPEG 4 AVC encoded media.

#### **Before opening the file please ensure:**

- MediaSeal Decryptor Client is running.
- You have plugged in your physical iLok or you have a Machine License installed.

### <span id="page-26-0"></span>**9.1 OPENING MEDIASEAL PROTECTED FILES**

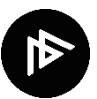

To open a MediaSeal protected file:

#### • **Open** the file in a MediaSeal approved application

- Enter the **Password**
- Click **Authorize**

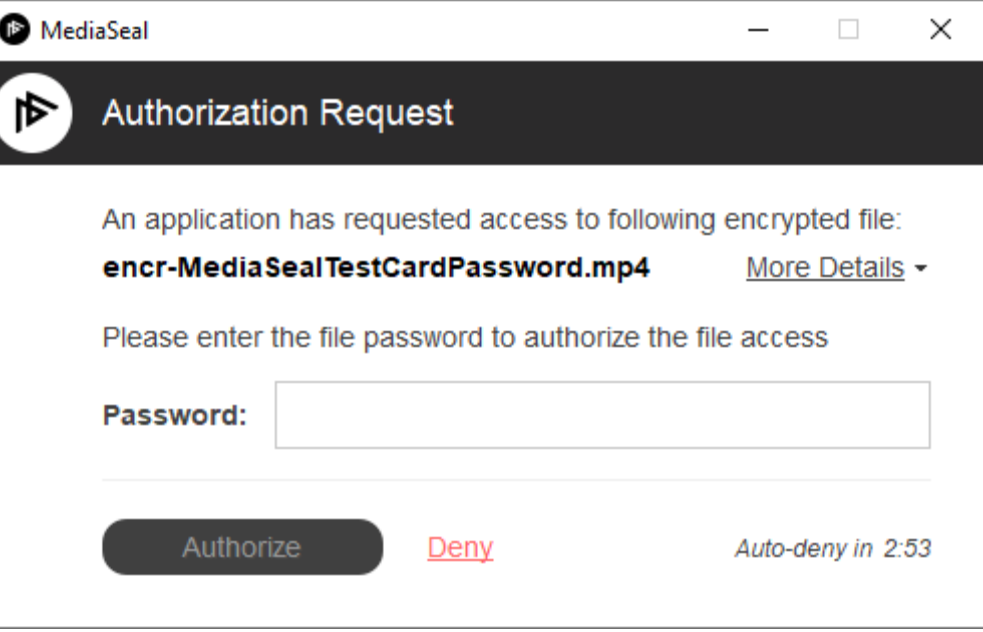

# <span id="page-27-0"></span>**10 HELP AND SUPPORT**

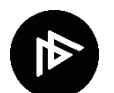

For MediaSeal Decryptor Client support, the latest information, tutorials, and solutions, please visit the MediaSeal Support Portal.

To visit our support portal, please click on the link below:

*MediaSeal Support Portal*

#### *[https://mediaseal.fortiumtech.com](https://mediaseal.fortiumtech.com/)*

If you still require further information or assistance, please email MediaSeal Support.

*MediaSeal Support Email*

*[support@mediaseal.com](mailto:support@mediaseal.com)*

MEDIASEAL QUICK START GUIDE 6.0.0 https:[//mediaseal.fortiumtech.com](https://mediaseal.fortiumtech.com/)